www.flatbooster.com

## **THUNDERBIRD HANDBUCH**

deutsche Auflage Datum: 23.05.2015 Version: 1.0

Download: http://flatbooster.com/support

## **Wichtiger Hinweis:**

Bevor Sie Ihr Email Programm kongruieren können, lesen Sie bitte das Kapitel Email im Kundenbereich Handbuch.

Die Benutzer und Servernamen auf den Screenshots sind nur Beispiele. Bitte verwenden Sie Ihre eigenen Email Zugangsdaten vom Kundenbereich unter:

"Hosting Verwaltung" - "Email Manager" - "Email Postfächer".

## 1.1 Anleitung

Die aktuelle Thunderbird Version können Sie hier herunterladen: http://www.mozilla.org/de/thunderbird/

Öffnen Sie nun Thunderbird auf Ihrem Computer.

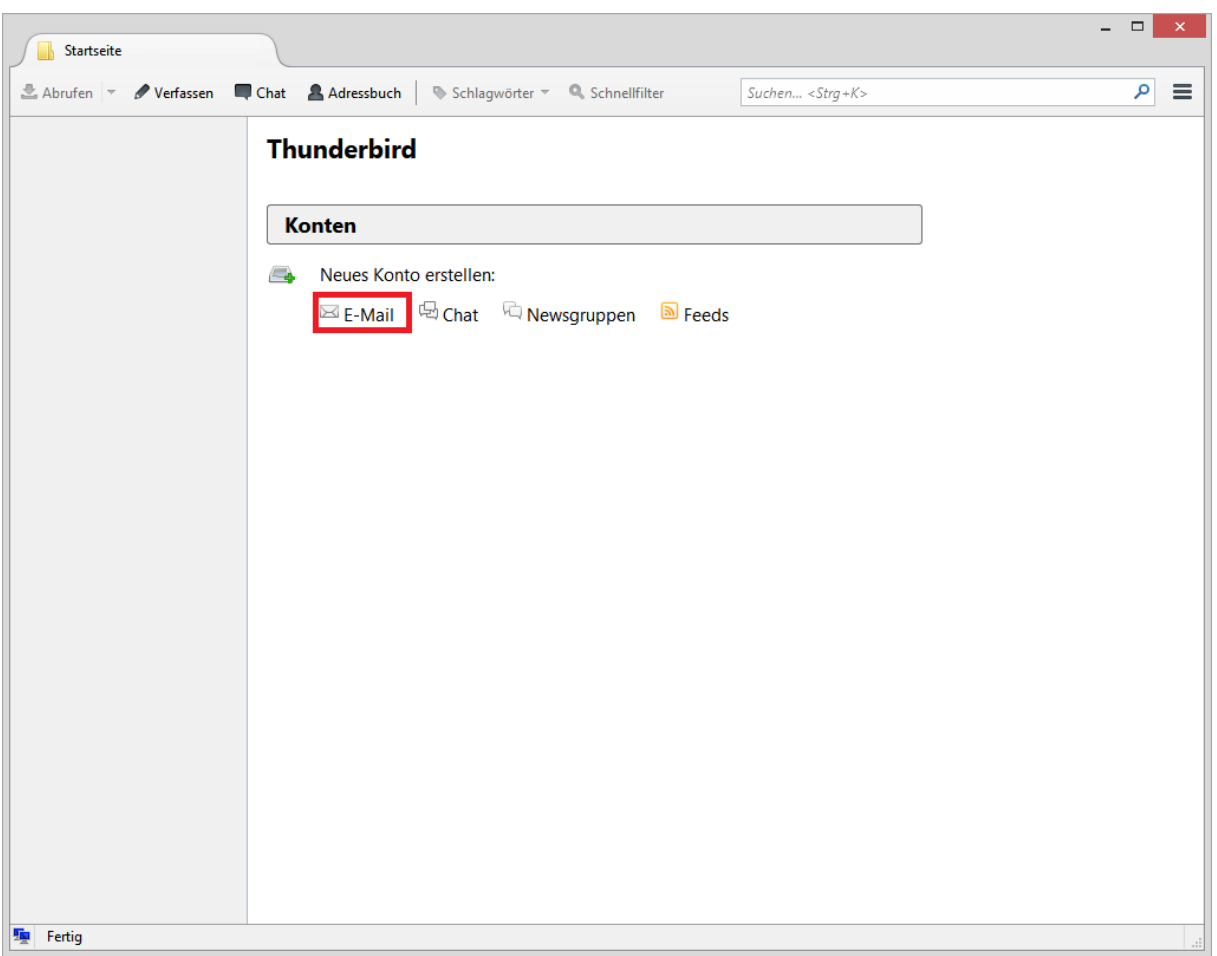

Klicken Sie nun unter der Kategorie "Neues Konto erstellen" auf den Button "E-Mail".

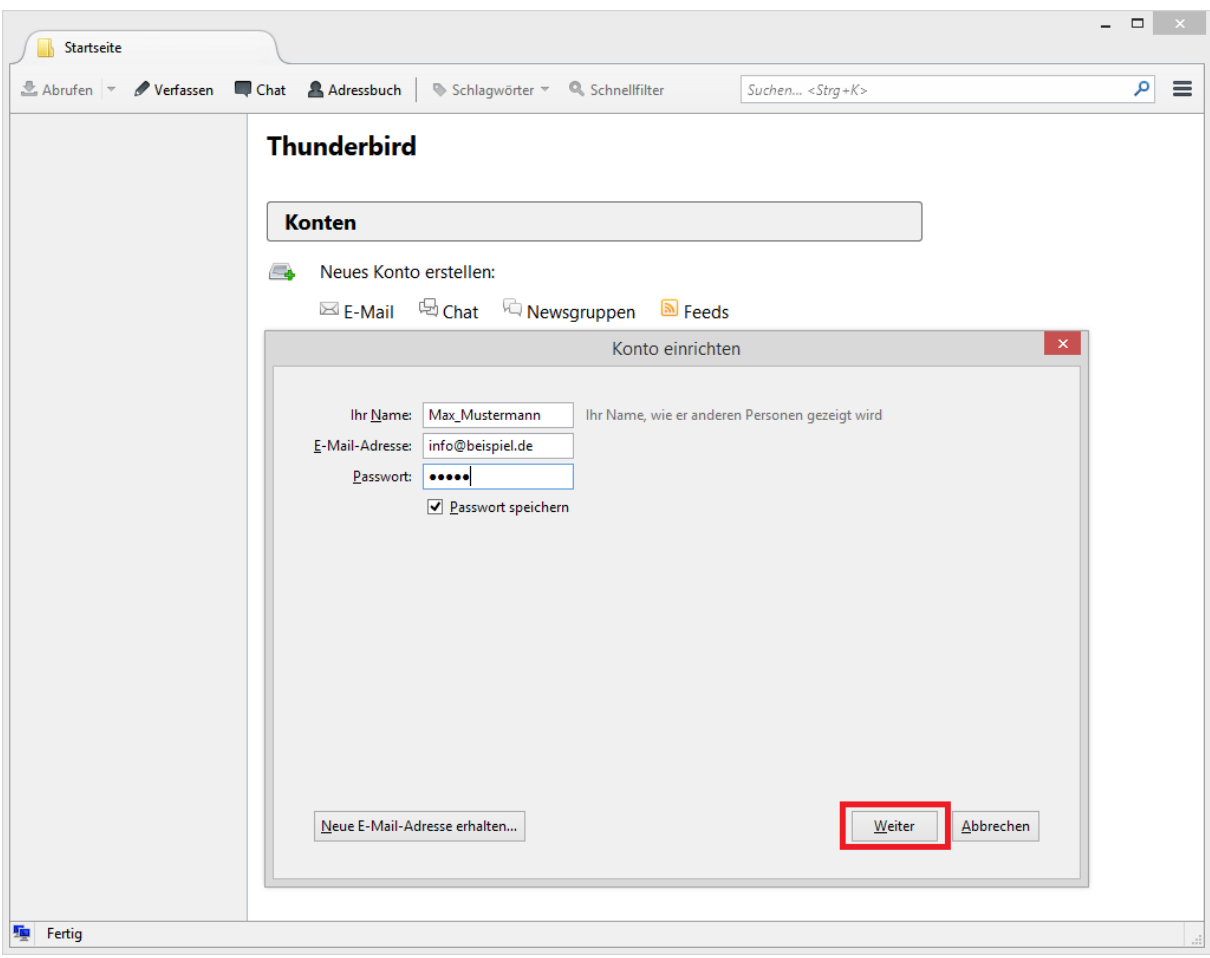

Geben Sie Ihre Email Adresse ein und das Passwort von Ihrem Email Postfach.

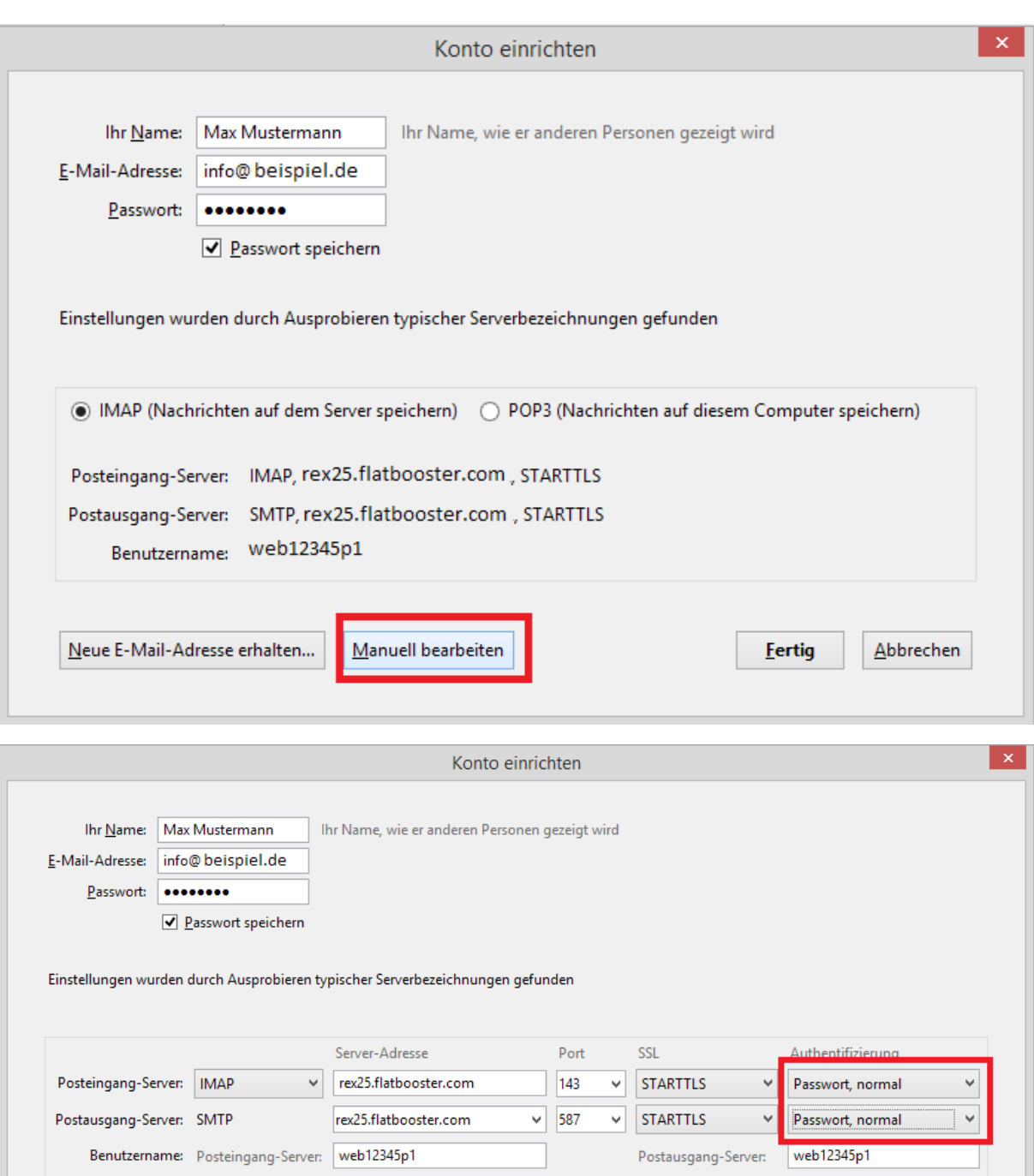

Im nächsten Schritt versucht Thunderbird die E-Mail Einstellungen automatisch zu erkennen. Klicken Sie auf "Manuell bearbeiten" und tragen Sie in den Feldern "Server-Adresse " Ihren Mailserver ein. Im Kundenbereich unter "Hosting Verwaltung" – "Email Manager" – "Email Postfächer" steht Ihr Mailserver. Anschließend auf "Erweiterte Einstellungen" um Anpassungen durchzuführen.

Erneut testen

Eertig

 $Abbrechen$ 

Im nächsten Schritt sehen Sie die Konto Einstellungen.

Erweiterte Einstellungen

Neue E-Mail-Adresse erhalten...

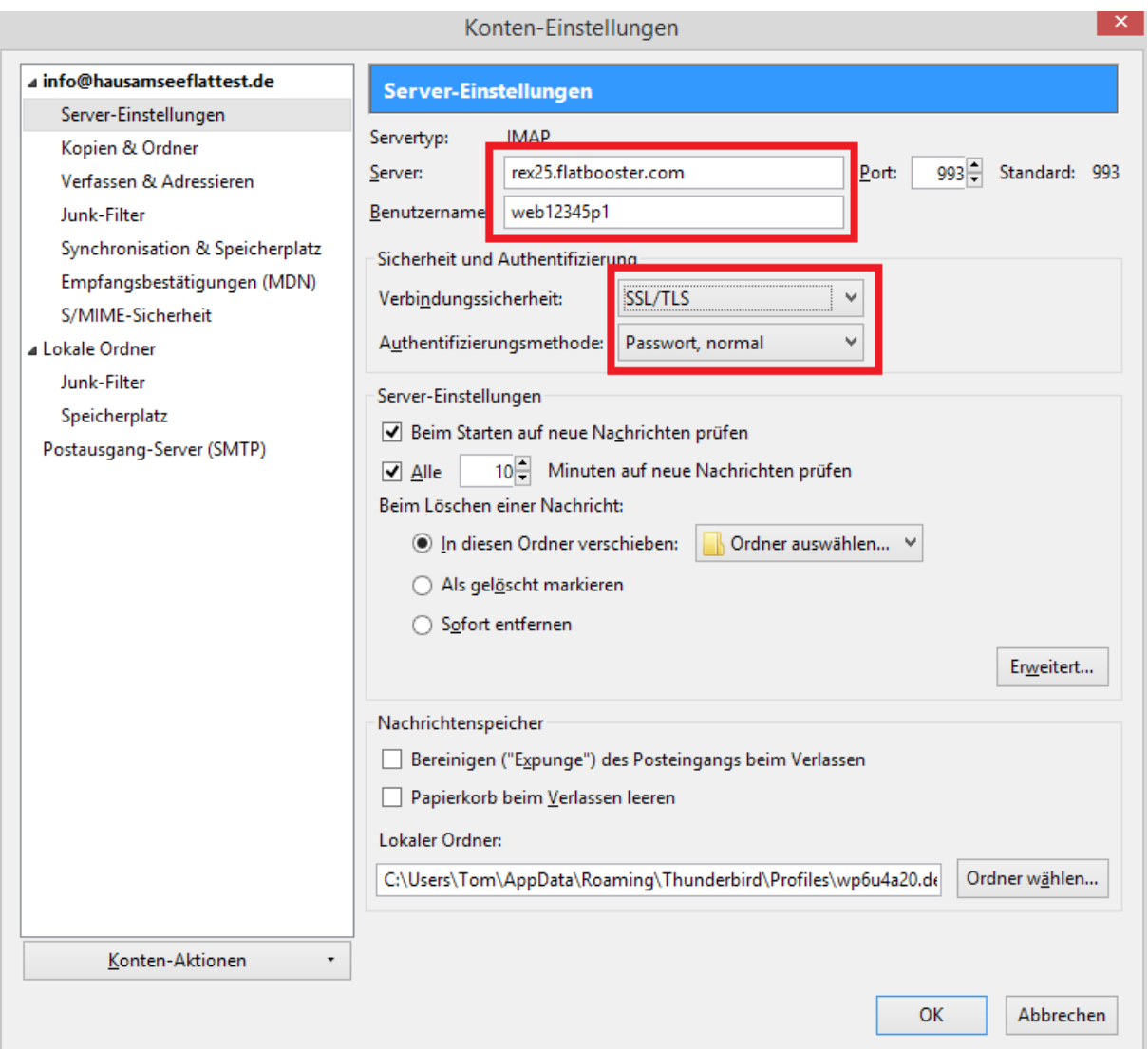

Tragen Sie im Feld "Server" Ihren Mailserver ein. Im Kundenbereich unter "Hosting Verwaltung" – "Email Manager" – "Email Postfächer" steht Ihr Mailserver. Im Feld "Benutzername" tragen Sie den Namen von Ihrem Email Postfach ein. Im Feld "Verbindungssicherheit wählen Sie SSL/TLS.

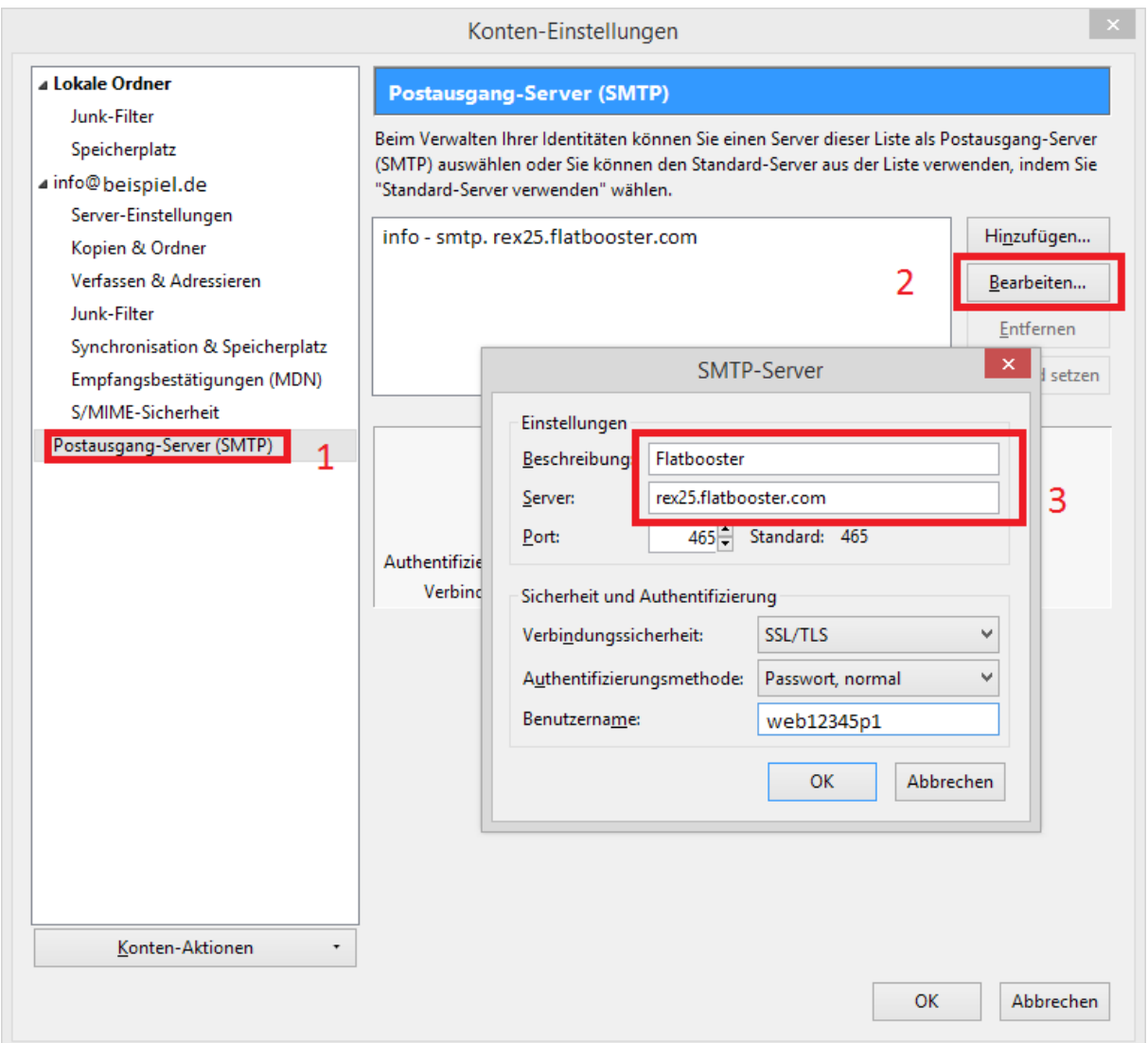

Klicken Sie anschließend auf Postausgang-Server (SMTP) und dann "Bearbeiten".

Die Beschreibung können Sie frei wählen. Als "Server" geben Sie Ihren SMTP Mailserver ein. Stellen Sie die Verbindungssicherheit auf SSL/TLS und mit Passwort Authentifizierung. Geben Sie Ihren Benutzernamen vom Email Postfach ein.

Nach der Änderung prüfen Sie Ihre SMTP Einstellungen.

Die E-Mail -Konfiguration ist nun abgeschlossen.